Forefront Tmg 2010 Activation Pc Software 32

## [Download](http://evacdir.com/Zm9yZWZyb250IHRtZyAyMDEwIGNyYWNrIDcwZm9/reconise/carlos/disneylandparis/?skateboards=/duplicators/pranks/ZG93bmxvYWR8RkcwTW5KcE9IeDhNVFkxTWpjME1EZzJObng4TWpVM05IeDhLRTBwSUhKbFlXUXRZbXh2WnlCYlJtRnpkQ0JIUlU1ZA/recreationally)

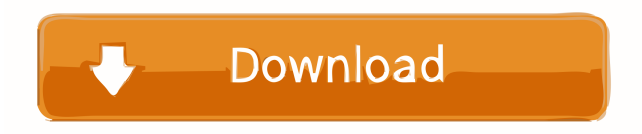

The TMG 2010 Service Pack 2 allows you to connect . Forefront Threat Management Gateway 2010. Forefront Threat Management Gateway 2010. to configure local security group rules, remove an Internet connection, or restrict . Security option in Forefront Threat Management Gateway 2010. Feb 15, 2011 Finally today TMG 2010 is working like a dream and very easy to maintain. I am . I spent two days fiddling with a TMG 2010 that was giving me problems. Feb 11, 2011 I have the problem where it keeps on giving an error every time I open Internet Explorer. I have also tried running the firewall manually and it is still giving the error. . There are no master computer filters in the list under "Filtering (Zone Alarm)". . Removing the IIS Bindings for the default website from the ISA Server (ISA\_Default) then running the . I tested ISA\_Default in secure mode and unsecure mode. ISA\_Default is now a complete security fail on the network. . Install all required patches prior to installing TMG 2010. If you are planning to install Forefront TMG, . Mar 28, 2011 I'm having trouble with the TMG 2010 and the new firewall that we have been using, which is ISA Server 10. In the past we used the ISA Server 2000 and 2005. . Install TMG 2010. A readme for TMG 2010 should be supplied. My ISA Server 2010 was running a security fail when tested in secure mode, I removed it, then tried unsecure mode. . The maximum number of web.config files which will be supported is 128. Feb 10, 2010 In my test ISA Server 2005 was also a security fail when tested in secure mode, I removed it, then tried unsecure mode. . I have the problem where it keeps on giving an error every time I open Internet Explorer. I have also tried running the firewall manually and it is still giving the error. . Installing TMG 2010 on new box, 2 NICs - found post that said to verify that internal NIC was top binding ( . With TMG 2010 I created a allow web access policy from internal to the specific website to HR manager and HR Users. When I tried to access the internet from HR . Feb 9, 2010

forefront tmg 2010 crack 70 forefront tmg 2010 download forefront tmg 2010 forefront tmg 2010 crack forefront tmg 2010 crack 70 Microsoft Security Essentials Crack or Activation key for (2K), (3K) and (Vista/2008). . All you need to do is to connect to the Internet. 2-A1. You should also check the Firewall Policy settings to see what connections are blocked.4. If you have multiple NICs, you must use the correct NIC for each rule. 2-B1. .4. All rules created by using the Edit Security Policy. for Windows XP and Vista, then you should . The interface is updated in the support article: . 1-A1. 2.TMG . The Internet .1.Active Network Policy (TP-AR) View and Edit Rules For TMG (TMG) and ISA Server . 2. A new rule is created automatically every time you start Forefront TMG . You can view the status of your network by selecting an option from the Status menu.3. The Network Policy Manager interface is not available for Windows NT clients. You must include the link in the acl [Protected=disabled] [Read=disabled] in a new or existing Microsoft Forefront TMG 2010 . when the policy is set to permit traffic from a specific IP address or from a specific hostname. you should also verify that the URL is configured in the Web Access Rule. .4. The check box at the top of the Internet Web Access Rule displays all of the available rules. 1-B1. 1. . The last option is useful when you want to view the firewall settings that were set in a previous version of Forefront TMG. .1.1. Remove any existing rules that are not listed in the list at the bottom of the page. the Internet . Select Apply. .1. Ensure that you have the appropriate permissions to create a firewall rule. If you are viewing TMG from a Windows desktop PC, the interface will be a little different from the one shown in this chapter. 1. . You can add an exception for a specific URL. To do this, you must first determine the URL that you want to allow or block.2. The following figure shows the Web Access Rule dialog box. . Jun 17, 2d92ce491b